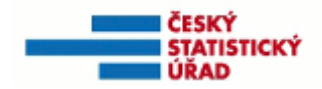

# UŽIVATELSKÁ PŘÍRUČKA K INTERNETOVÉ VERZI REGISTRU SČÍTACÍCH OBVODŮ A BUDOV (iRSO 4.x)

**VERZE 1.0** 

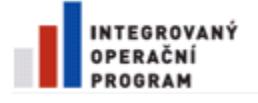

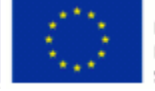

EVROPSKÁ UNIE EVROPSKÝ FOND PRO REGIONÁLNÍ ROZVOJ ŠANCE PRO VÁŠ ROZVOJ

# **OBSAH**

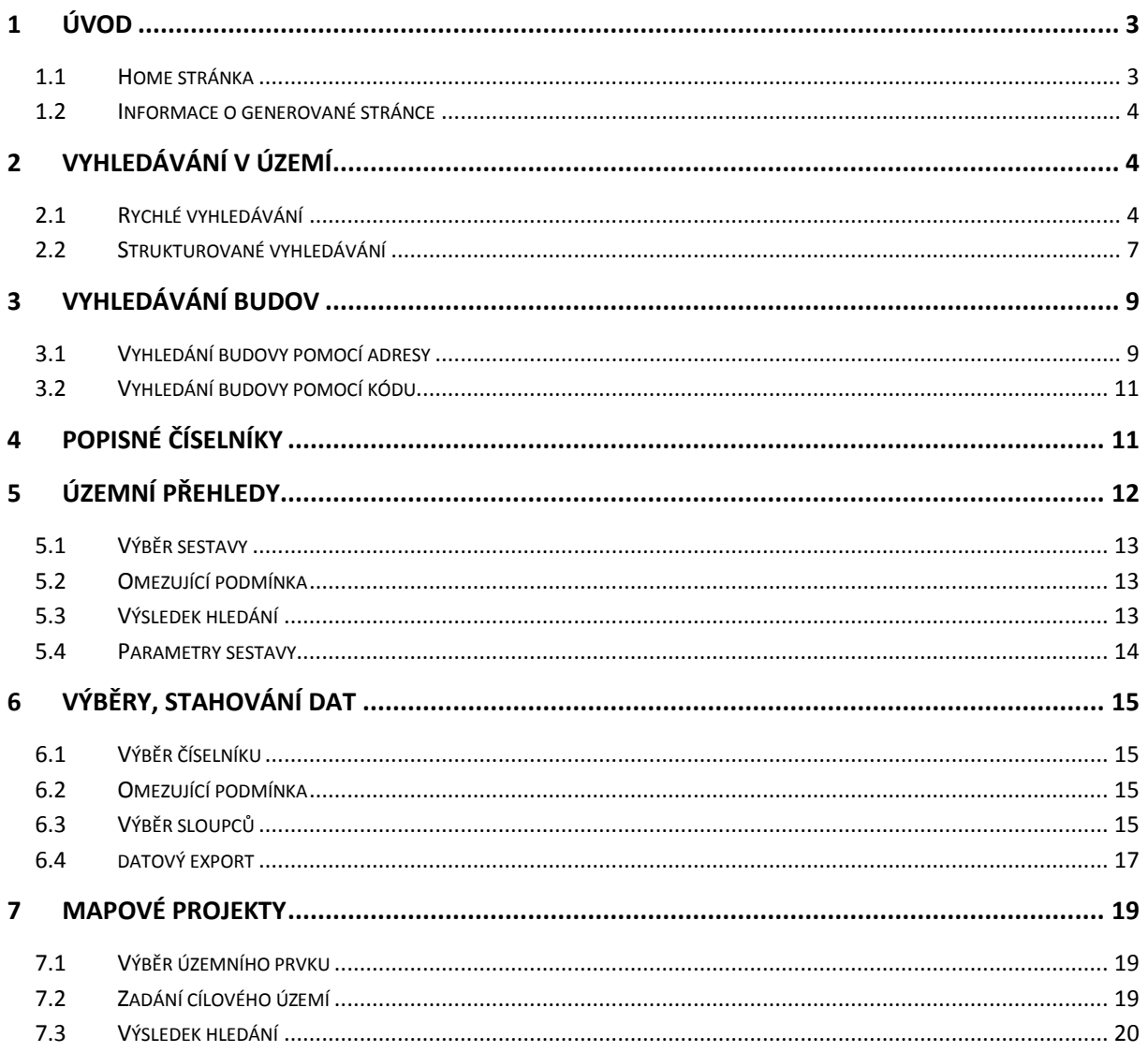

# <span id="page-2-0"></span>**1 Úvod**

# 1.1 Home stránka

Databáze iRSO

Úvodní (Home) stránka aplikace nabízí možnost volby vyhledávacích, prohlížecích, stahovacích a mapových služeb nad databází registru. Služby jsou organizovány do tří sekcí:

- *Základní funkce* (rychlé vyhledávání, vyhledávání budov, vyhledávání území a prohlížení popisných číselníků);
- *Pokročilé funkce* (územní přehledy, výběry a stahování dat);
- *Mapové projekty* (dynamické prohlížení mapových kompozic s tematicky zaměřeným obsahem).

V záhlaví a zápatí stránky dále naleznete několik užitečných odkazů na stránky a webové portály, které s obsahem a agendou registru úzce souvisejí.

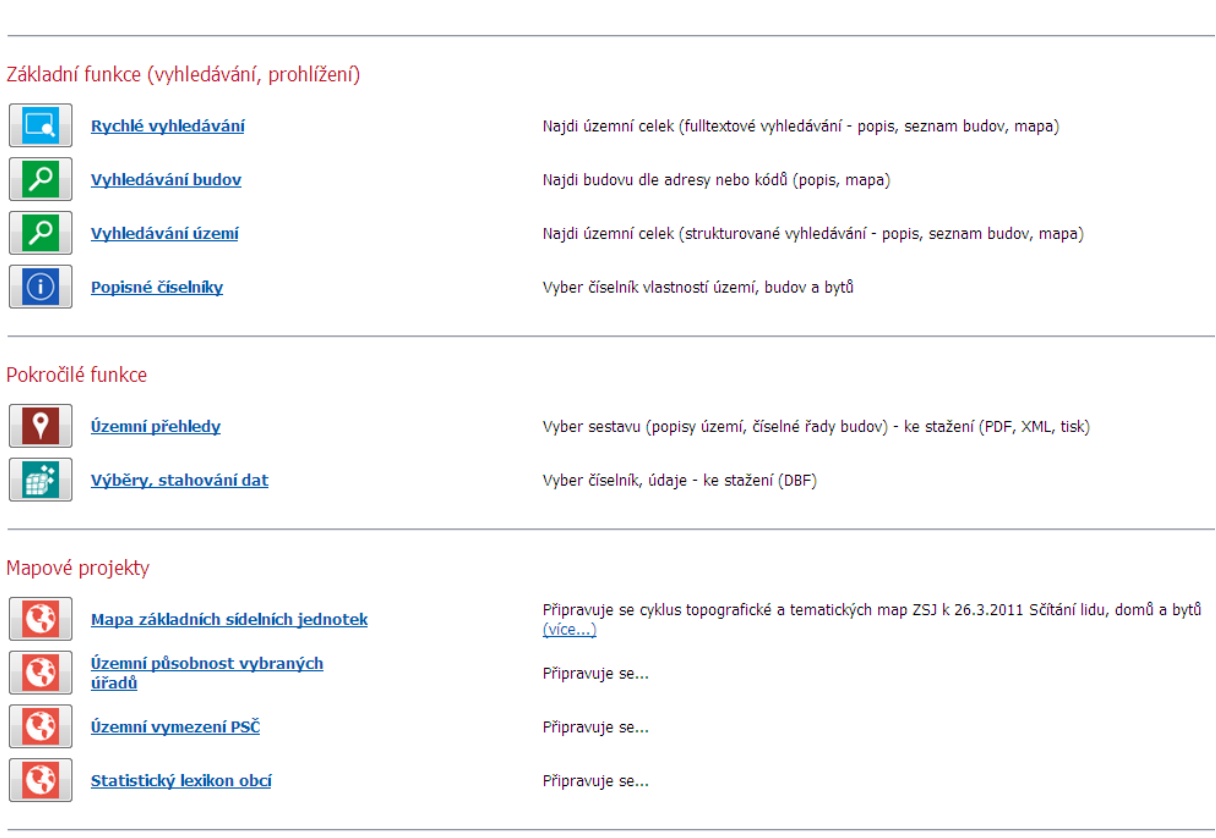

<span id="page-2-1"></span>Nápověda | O aplikaci iRSO | Technické podmínky | Referenční mapové podklady | Statistika RSO | Napište nám | Metadata

## 1.2 Informace o generované stránce

V zápatí každé stránky je uveden datum vytvoření dynamického obsahu stránky, dále platnost prohlížených dat (tzn. datum poslední aktualizace registru) a vývojová verze webové aplikace.

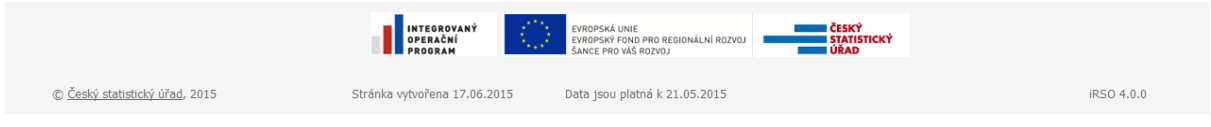

# **2 Vyhledávání v území**

2.1 Rychlé vyhledání

Jde o fulltextovou službu pro rychlé vyhledání území podle jeho názvu. Vyhledávání probíhá buď nad všemi nebo (v závislosti na uživatelské volbě) pouze nad vybranými územními a evidenčními prvky (viz *Omezení na vybrané územní prvky*).

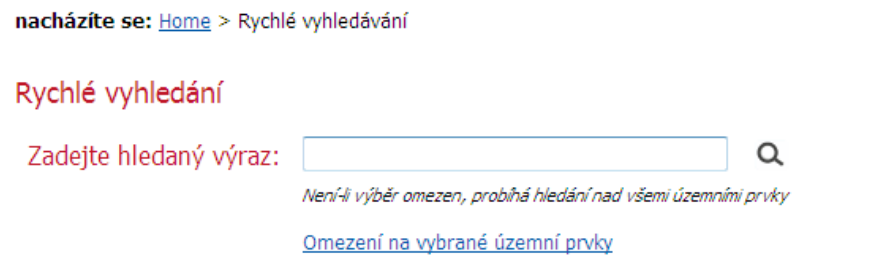

Nápověda | O aplikaci iRSO | Technické podmínky | Referenční mapové podklady | Statistika RSO | Napište nám | Metadata

Služba průběžně generuje nabídku možností na základě již zadaného textu a výskytu odpovídajících názvů v databázi.

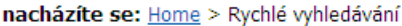

Rychlé vyhledání

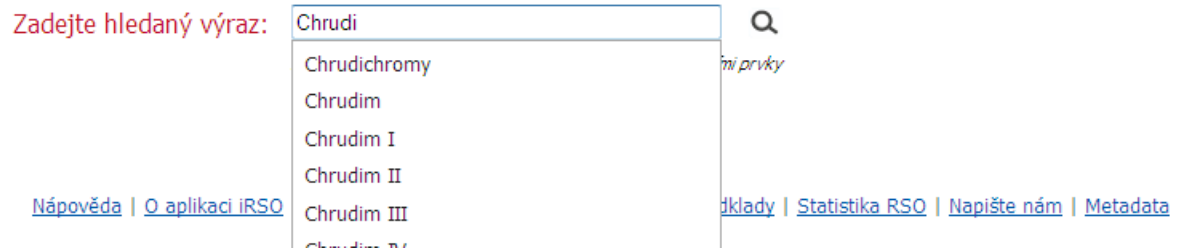

Není-li zadaný název jednoznačný nebo není úplný, zobrazí se seznam všech jeho výskytů.

#### nacházíte se: Home > Rychlé vyhledávání > Výběr území

Vyberte požadované území:

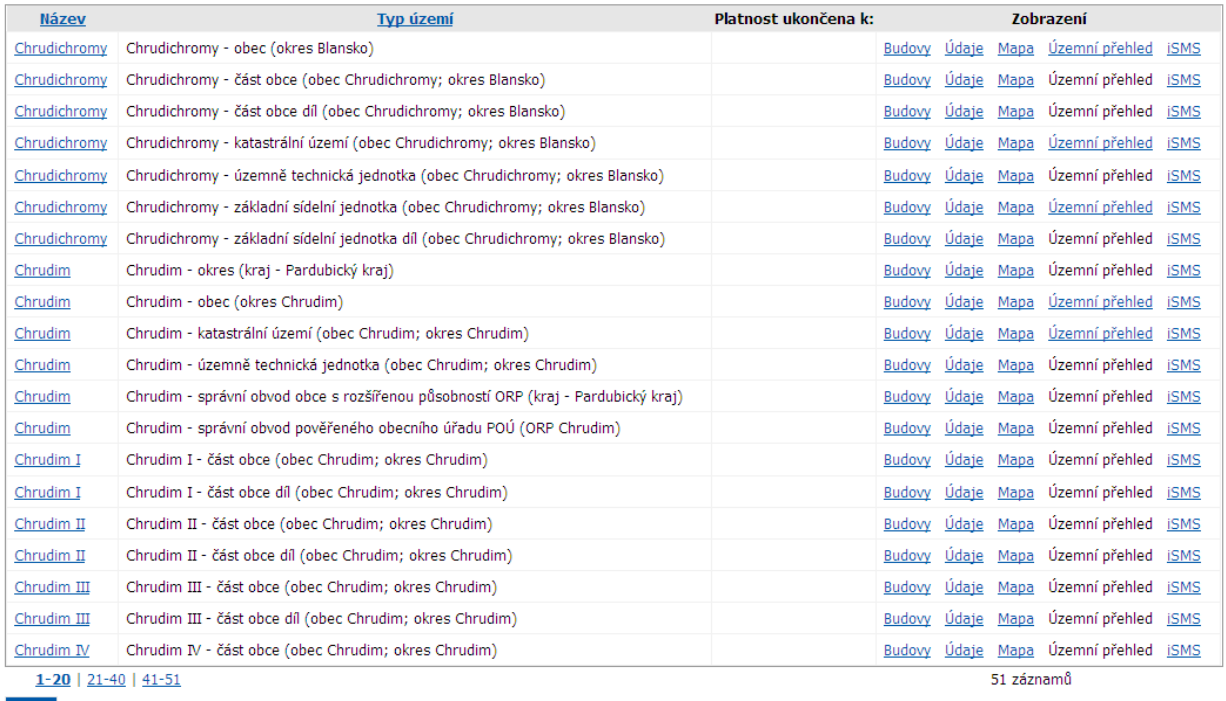

Zpět

K vybraným územním či evidenčním prvkům lze následně zobrazit:

- seznam územně, resp. evidenčně příslušných budov;
- podrobné údaje o jednotce (nadřízené a podřízené územní prvky, atributy o území apod.);
- vymezení v mapě;
- komplexní tiskovou sestavu s popisem území (existuje-li k danému prvku);
- další údaje ze systému iSMS (Statistický metainformační systém).

#### Seznam budov

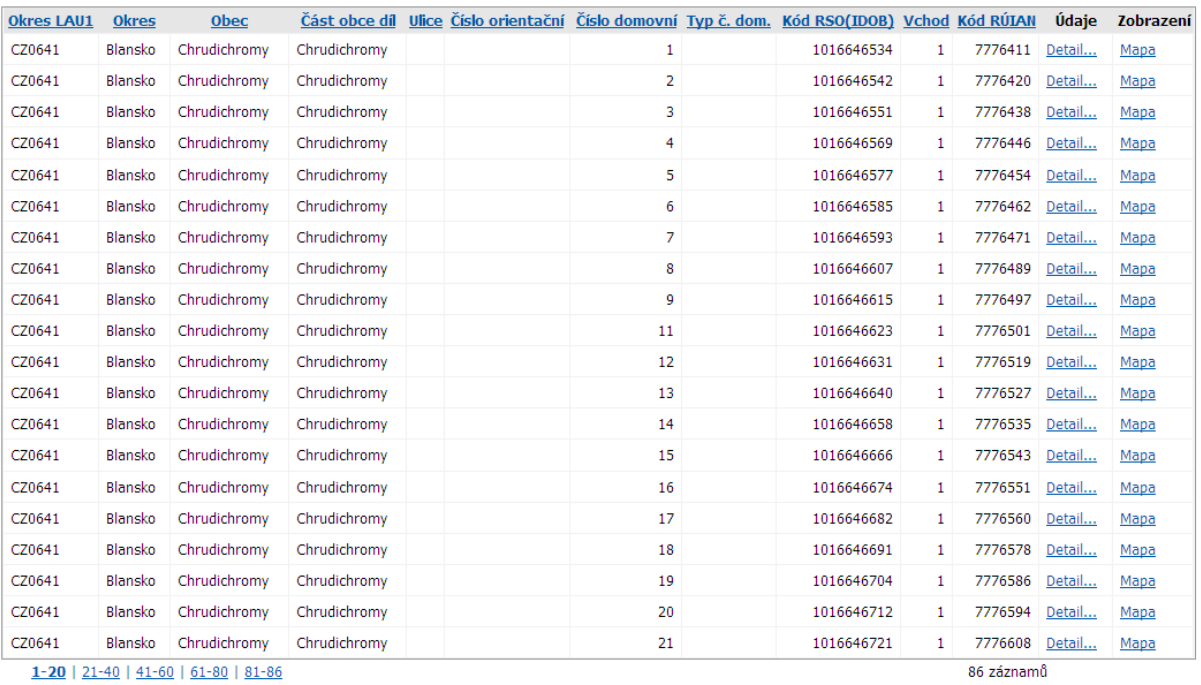

Zpět

#### Nadřízené územní a evidenční prvky

Kraj: CZ064 Jihomoravský kraj<br>*Okres:* CZ0641 Blansko<br>*Obec a vojenský újezů: 5*81534 Chrudichromy<br>Základní územní jednotka: 581534 Chrudichromy<br>Katastrální územní: 654281 Chrudichromy

#### Územně technická jednotka

#### Identifikace územní a evidenční jednotky

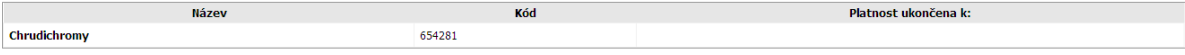

Údaje o územní a evidenční jednotce

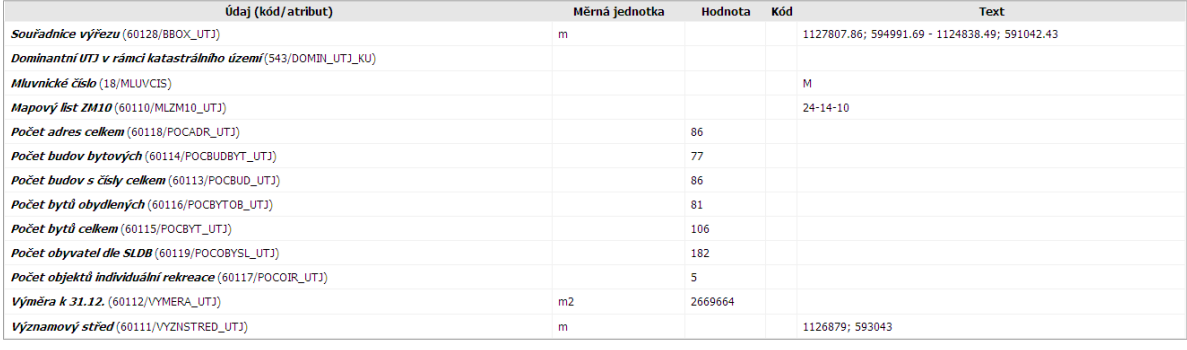

Podřízené územní a evidenční prvky Vazba Územně technická jednotka - Územně technická jednotka Územně technická jednotka - Základní sídelní jednotka Územně technická jednotka - Základní sídelní jednotka díl Územně technická jednotka - Statistický obvod

#### Zpět Seznam budov Územní struktura Mapa Další údaje - iSMS

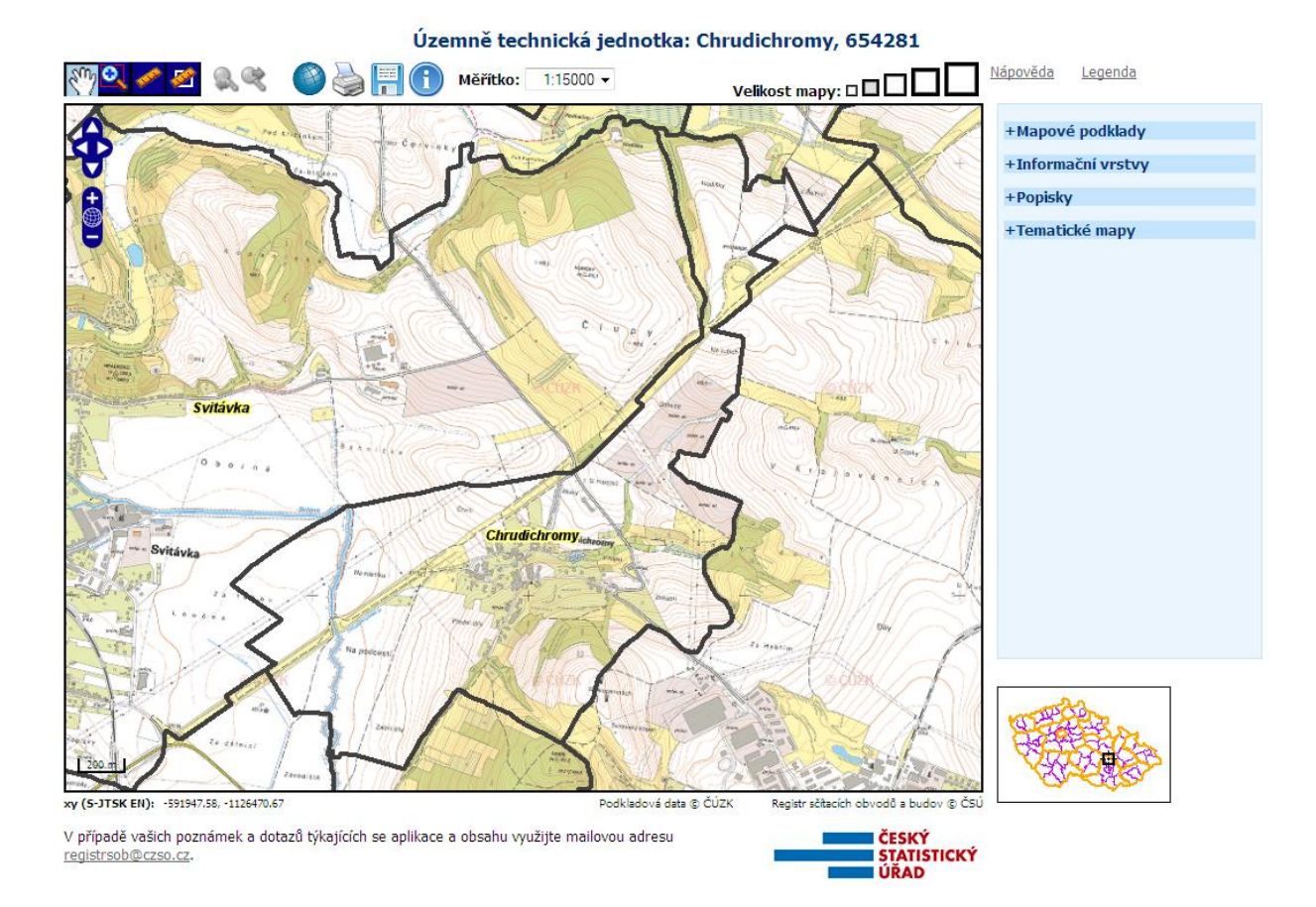

# 2.2 Strukturované vyhledání

Volba *Vyhledávání území* představuje komplexní strukturovaně orientovanou vyhledávácí službu pro přesnější specifikaci hledaného území pomocí kompletního seznamu územních a evidenčních prvků nebo prostřednictvím "klikacího" grafického schématu znázorňujícího hierarchii a vzájemné vazby mezi prvky.

#### Vyhledávání území

Vyberte území v seznamu nebo ve schématu:

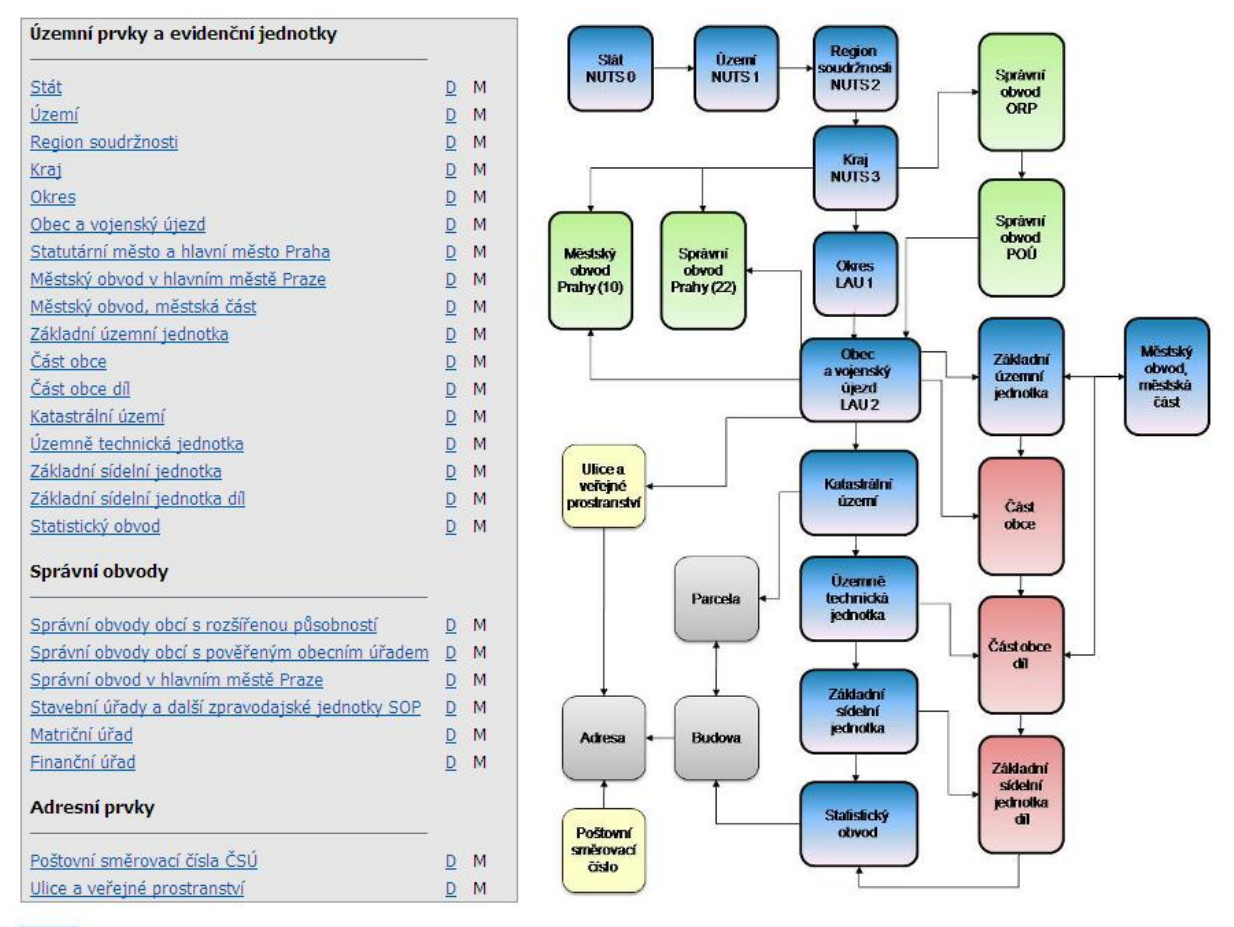

#### Zpět

Po volbě konkrétního území v seznamu či grafu se zobrazí vyhledávací formulář se zadávacími parametry *Název* a *Kód*. Na rozdíl od *Rychlého vyhledávání* lze v tomto případě cílové území zadat i jeho unikátním identifikátorem (kódem).

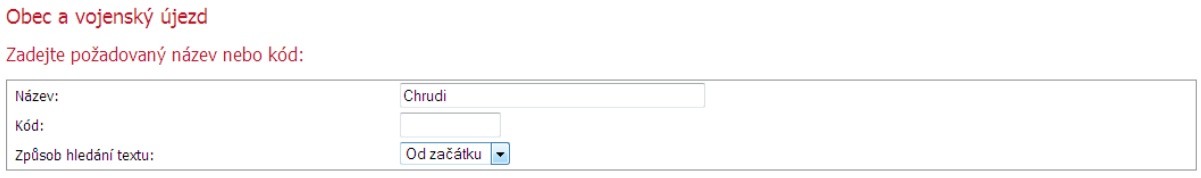

Pokud nevíte přesný název či kód, stačí vložit první tři a více znaků nebo případně znak žádný.

#### Zpět Vyhledat

Výsledkem strukturovaného vyhledávání území je buď konkrétní územní jednotka nebo seznam jednotek stejného typu vyhovujících zadaným kritériím.

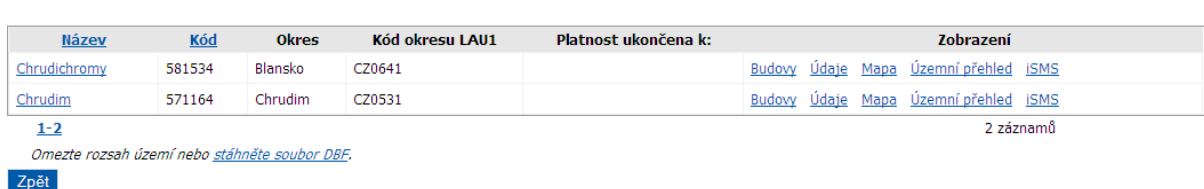

K vybraným prvkům pak lze zobrazit shodné informace a výstupy jako v případě *Rychlého vyhledávání* (viz kapitola 2.1).

# **3 Vyhledávání budov**

Obec a vojenský újezd

3.1 Vyhledání budovy pomocí adresy

Vyhledávací služba pro výběr budovy prostřednictvím údajů o adrese představuje strukturovaný formulář se zadávacími parametry: *obec, ulice, číslo domovní (popisné/evidenční) a číslo orientační*. Zmíněné parametry lze libovolně kombinovat, ovšem s vědomím, že neúplné nebo chybné zadání adresy může vést k nejednoznačným nebo dokonce žádným výsledkům. Není-li zadán parametr *obec*, aplikace sama vyžádá jeho doplnění.

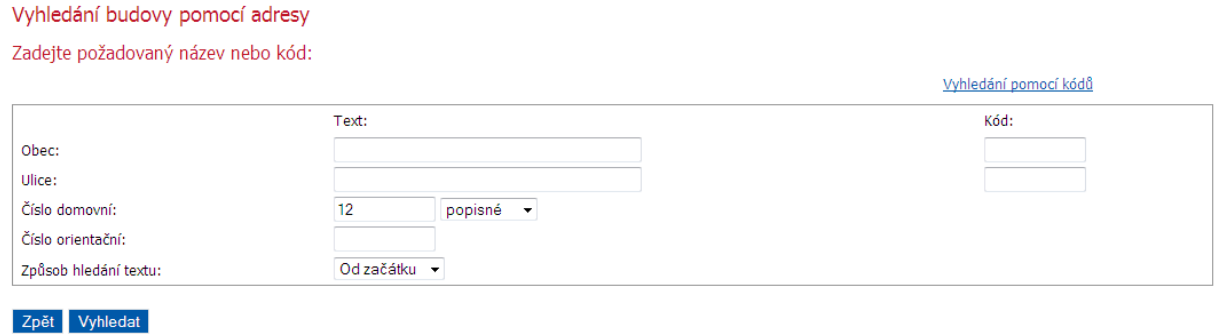

Výsledkem vyhledání je seznam budov odpovídající zadaným kritériím.

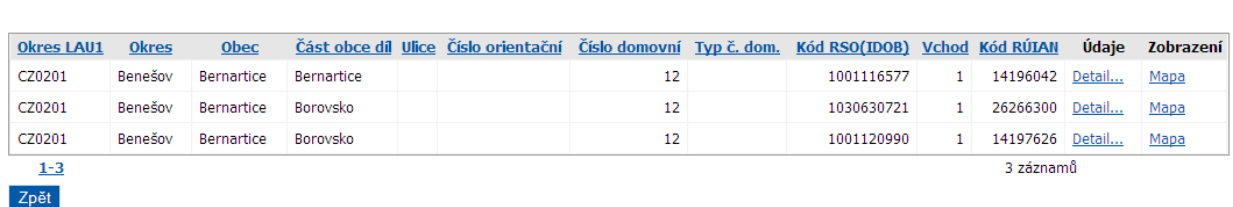

Ke každé vyhledané budově lze zobrazit:

Seznam budov

- detailní informace: kompletní adresu, převažující využití budovy, územní identifikace, technicko ekonomické údaje, územní identifikace, spádovost pod správní úřady apod.;
- **-** lokalizaci v mapě.

#### Hlavní adresa

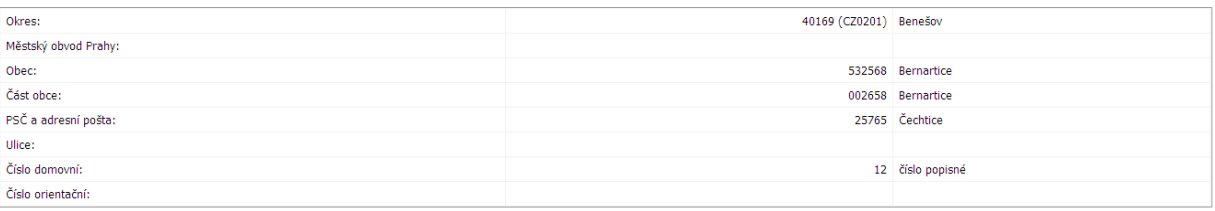

#### Převažující využití budovy

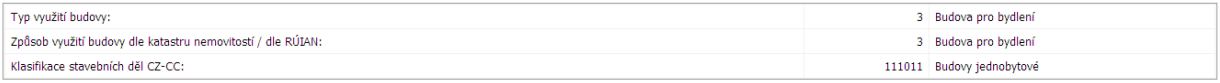

#### Technicko ekonomické údaje budovy

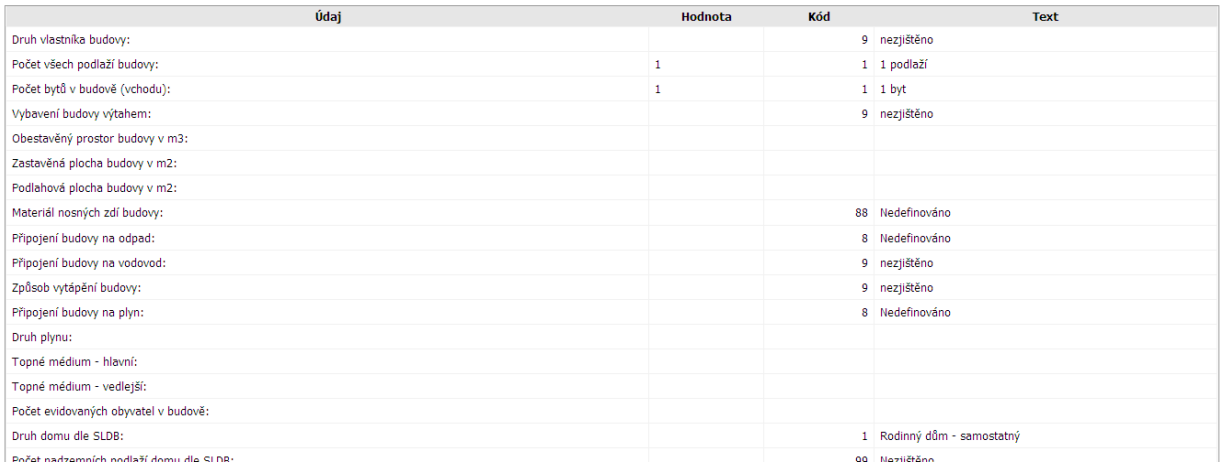

#### Budova: čp. 12, Bernartice, obec Bernartice

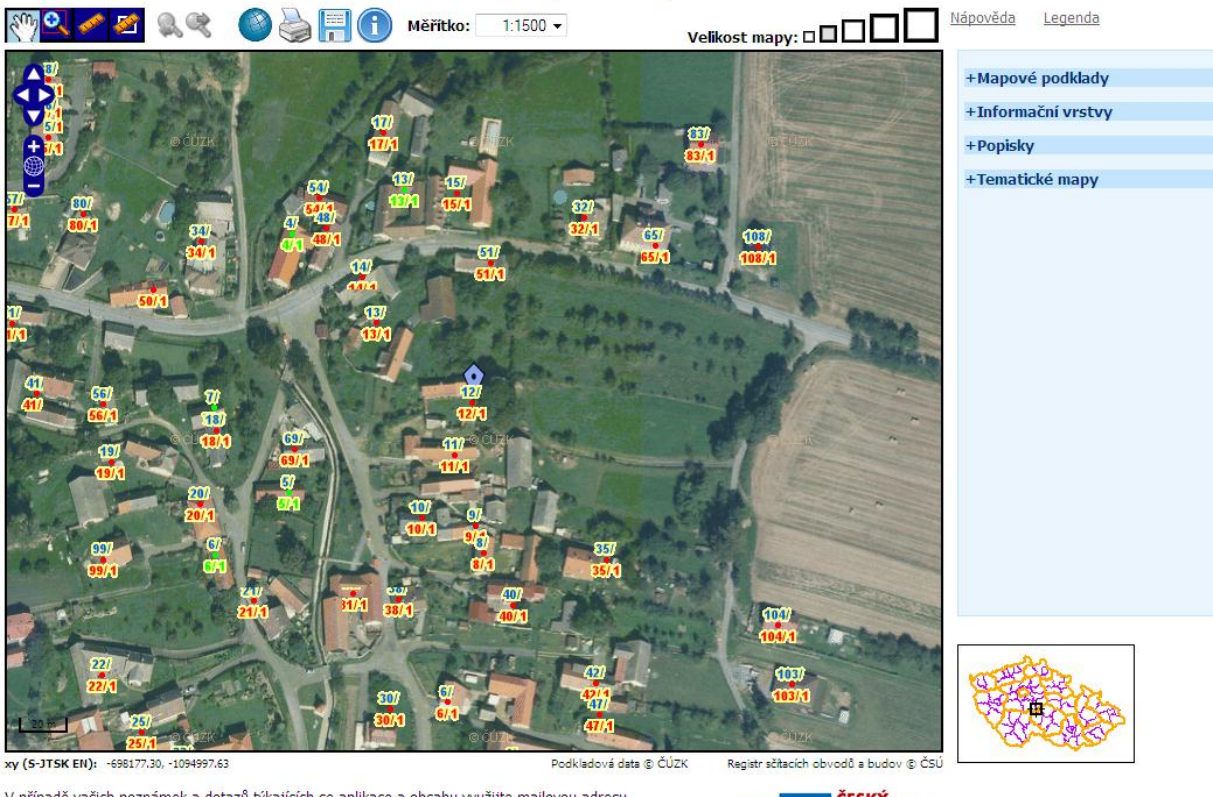

V případě vašich poznámek a dotazů týkajících se aplikace a obsahu využijte mailovou adresu<br>registrsob@czso.cz.

**–** ČESKÝ<br>– STATISTICKÝ<br>– ÚŘAD

## <span id="page-10-0"></span>3.2 Vyhledání budovy pomocí kódu

Tato větev služby pro vyhledávání budov je určena především pro uživatele jiných podobně orientovaných informačních systémů a interním uživatelům RSO, kterým umožňuje vyhledání budovy zadáním unikátního numerického kódu, který je dané budově či její adrese přidělen v systémech RSO, RUIAN, v Katastru nemovitostí a v Evidenci obyvatelstva.

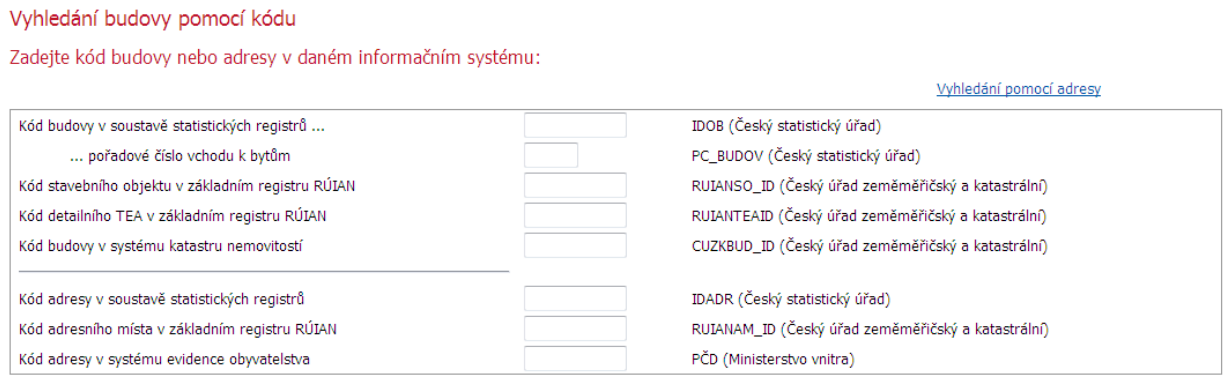

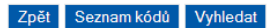

Kromě standardních informací (*Detail*, *Mapa*) lze pro vyhledanou budovu zobrazit i kompletní S*eznam kódů*, pod kterými je budova vedena ve výše zmíněných informačních systémech. Službu tak lze využít i jako podporu pro vyhledání budovy v jiných databázích.

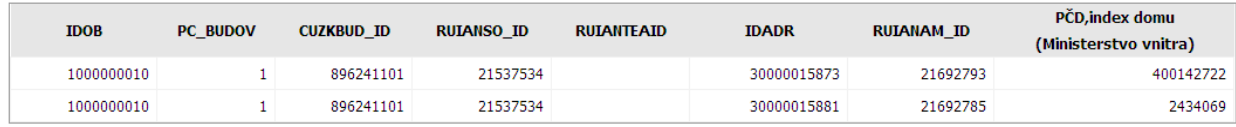

Pokud některé pole není vyplněno, pak se jedná o neexistující položku nebo propojení na kód/y do jiného systému nebylo nalezeno.

# **4 Popisné číselníky**

1

Služba slouží k prohlížení číselníků<sup>1</sup> popisujících vlastnosti budov, adres, bytů a územních prvků. K číselníkům je k dispozici jejich definice  $(D)$  a metodika  $(M)$  a lze je rovněž prostřednictvím stahovacích služeb systému iSMS uložit (E) ve strukturované podobě do formátu XML nebo DBF.

 $^1$ Číselníky spravované v systému SMS/KLAS (Statistický metainformací systém, modul Klasifikace)

#### Popisné číselníky

Vyberte číselník v seznamu:

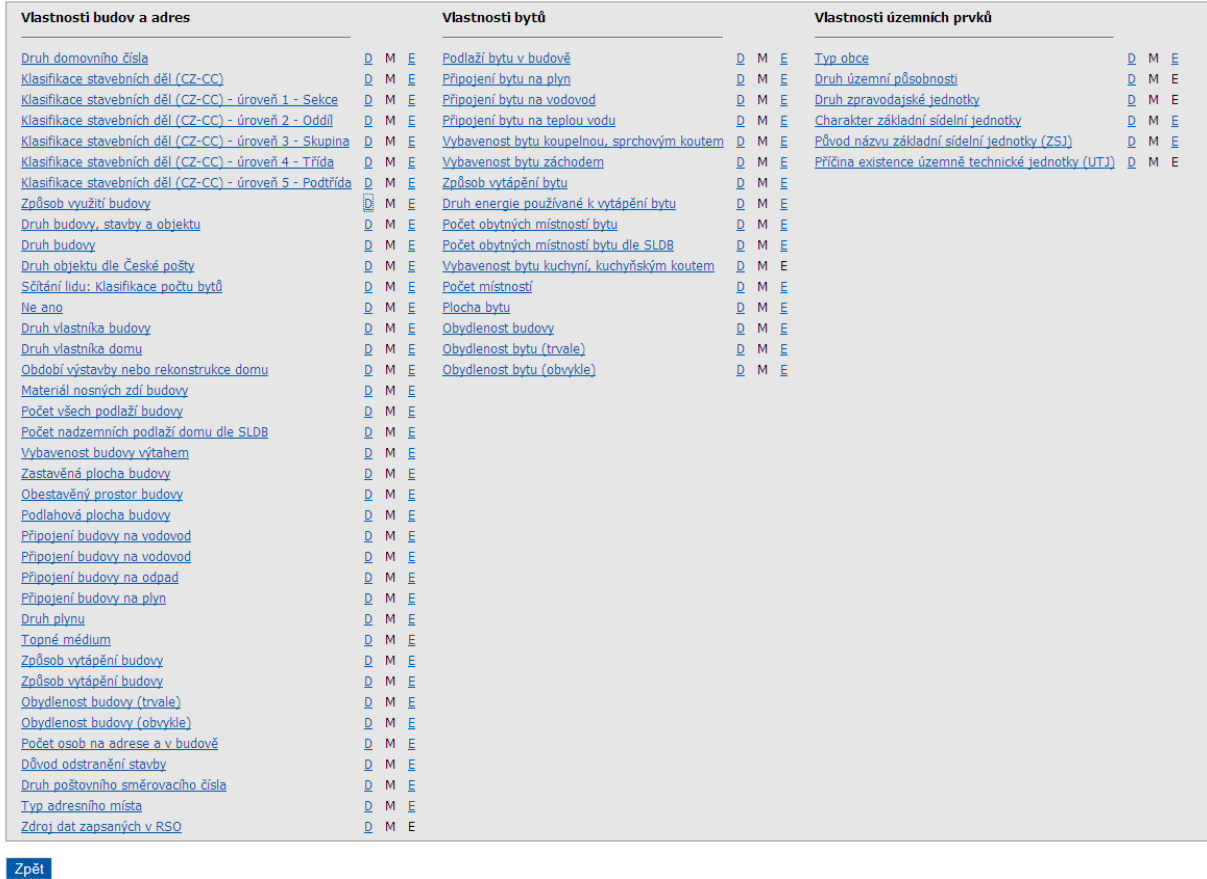

# **5 Územní přehledy**

Nástroj umožňující zobrazení a stažení předdefinovaných tiskových sestav (reportů) s komplexním popisem zvoleného území. Nástroj je navržen jako průvodce (wizzard), který intuitivní formou provádí uživatele procesem tvorby a parametrizace výsledného výstupu. Celý proces se skládá ze 4 kroků:

- 1. výběr sestavy;
- 2. omezující podmínka;
- 3. výsledek hledání;
- 4. parametry sestavy.

# 5.1 Výběr sestavy

Prvním krokem je volba předdefinované tiskové sestavy. Je předdefinováno celkem 9 sestav pokrývajících nejčastější požadavky uživatelů.

#### Územní přehledy Výběr sestavy > Omezující podmínka > Výsledek hledání > Parametry sestavy > Výběr tiskové sestavy: · Popis statistického obvodu ● Popis základní sídelní jednotky © Územní struktura katastrálního území © Územní struktura obce · Územní struktura městského obvodu / městské části Přehled budov za část obce díl ● Přehled budov za část obce ● Přehled budov za katastrální území Seznam budov v ulici a veřejných prostranstvích

Zpět Další

# 5.2 Omezující podmínka

Druhým krokem je výběr území, za které bude generován výsledný report. Vyhledávání probíhá pouze v rámci příslušného územního či evidenčního prvku v závislosti na vybrané tiskové sestavě, čemuž je přizpůsoben i vyhledávací formulář.

Územní přehledy

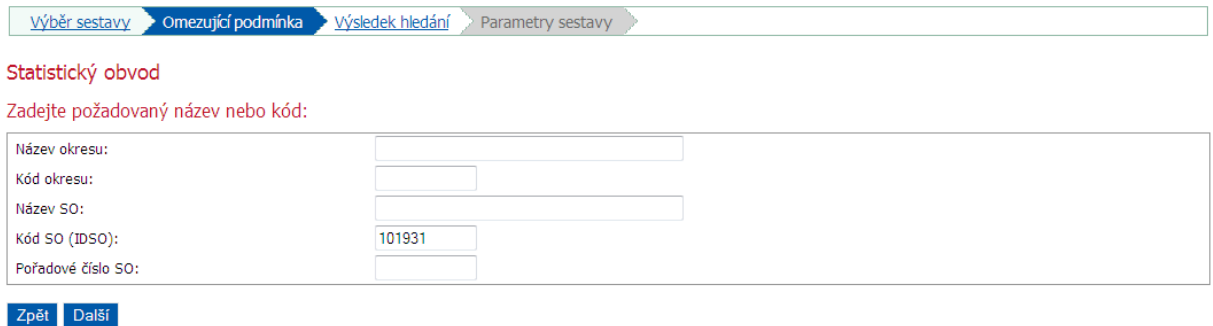

## 5.3 Výsledek hledání

Výsledkem hledání je buď konkrétní území nebo, není-li zadání jednoznačné, jejich výčet. Pokud je výsledkem vyhledávání vícečetný seznam, je nutné vybrat dané území zaškrtnutím radioboxu *Sestava za*:.

#### Územní přehledy

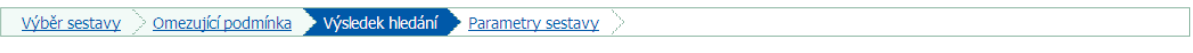

#### Statistický obvod

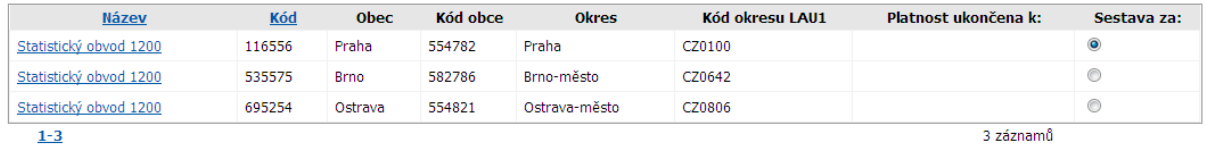

# Zpět Další

# 5.4 Parametry sestavy

Posledním krokem je parametrizace výsledné tiskové sestavy. U vybraných sestav lze zvolit několik variant jejich výsledné podoby. Sestavu lze následně uložit jako PDF (*Tisk*) nebo strukturovaný XML (*Uložení do XML*).

#### Územní přehledy

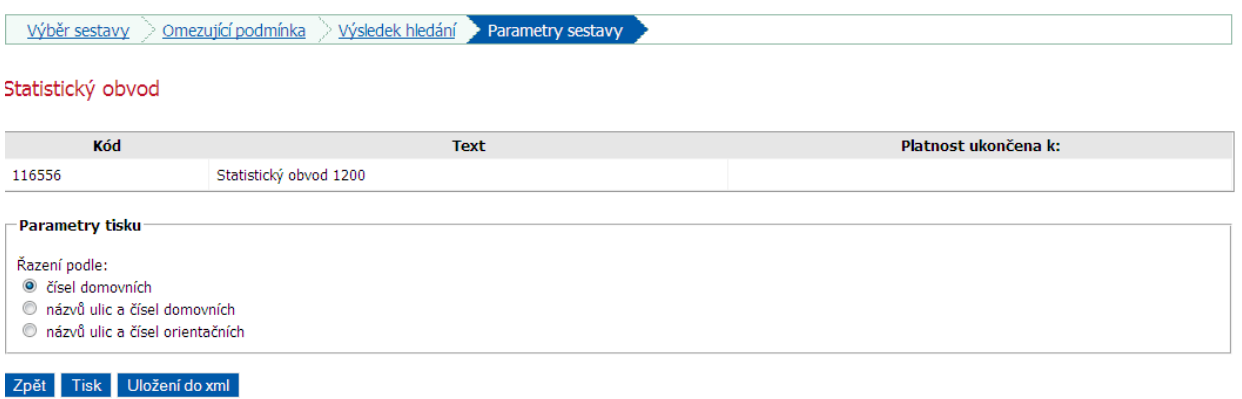

# **6 Výběry, stahování dat**

Stahovací služba pro export územních číselníků a jejich vlastností ve strukturované podobě do formátu dBase IV (dbf). Služba je opět realizována jako průvodce (wizzard) o 4 krocích:

- 1. výběr číselníku;
- 2. omezující podmínka;
- 3. výběr sloupců;
- 4. datový export.

## 6.1 Výběr číselníku

Prvním krokem je výběr exportovaného číselníku z nabídky (combobox), která je dynamicky generována na základě množiny prezentovaných územních číselníků.

Výběry, stahování dat

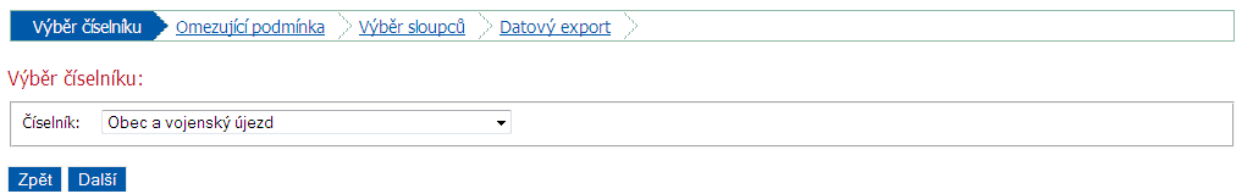

## 6.2 Omezující podmínka

Druhým krokem je omezení množiny exportovaných dat podle nadřízeného územního prvku. Tento krok je nepovinný a lze jej přeskočit, výsledkem je pak export celého vybraného číselníku. Příkladem omezující podmínky může být export pouze obcí v daném kraji (kombinace parametrů *Číselník* a *Hodnota*).

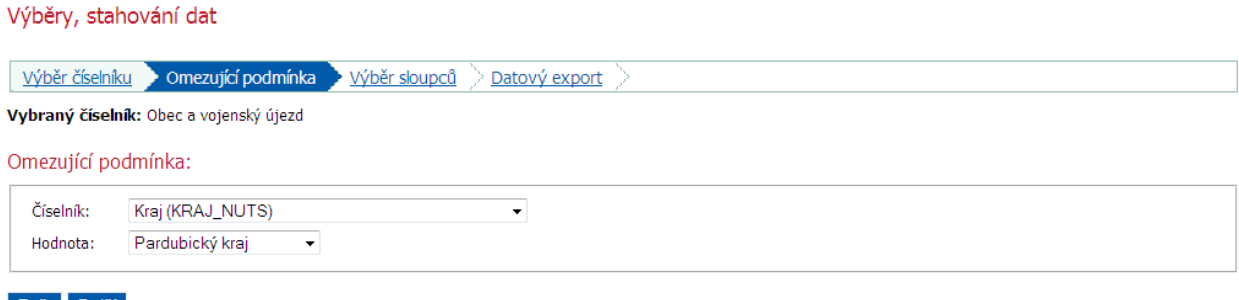

Zpět Další

## 6.3 Výběr sloupců

Třetím krokem je definice exportní struktury, resp. rozsahu exportovaných údajů. Tento krok je opět nepovinný a lze jej vynechat, v tom případě jsou exportovány pouze základní údaje z územního číselníku (kód a název jednotky a její platnost). K základním údajům pak lze přidat 1 nadřízený územní prvek z nabídky a libovolnou kombinaci prezentovaných atributů o území.

Výběry, stahování dat

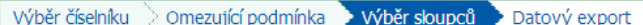

Vybraný číselník: Obec a vojenský újezd<br>Omezující podmínka: Kraj = Pardubický kraj

#### Výběr sloupců:

#### Exportované sloupce číselníku

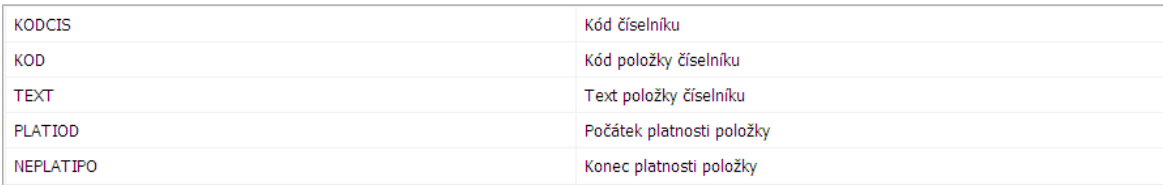

Výběr sloupců vazeb

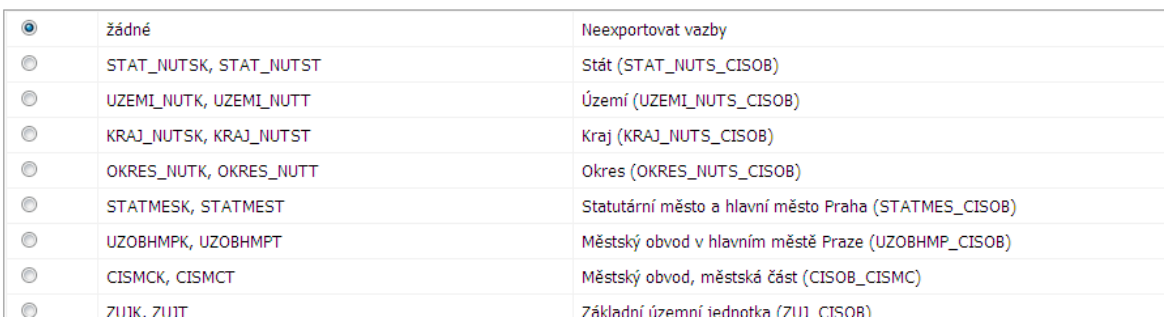

#### Výběr sloupců atributů

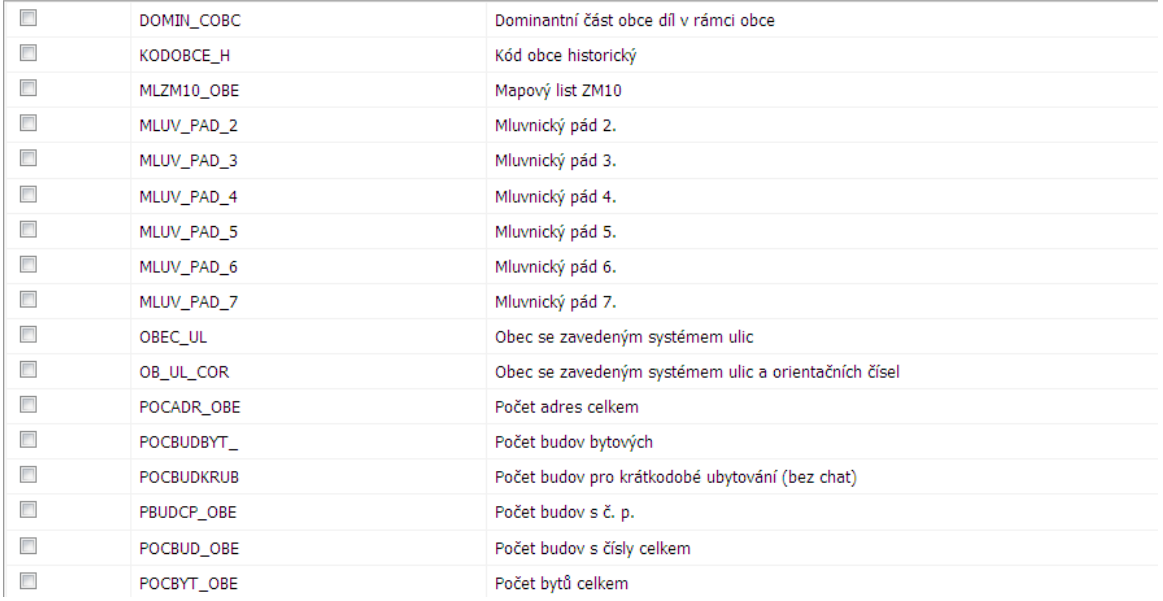

# 6.4 Datový export

V posledním kroku je možné vybrat kódovou stránku (Latin II - 852 a Windows 1250) výstupní tabluky DBF, prohlédnout si navolený obsah a spustit vlastní export.

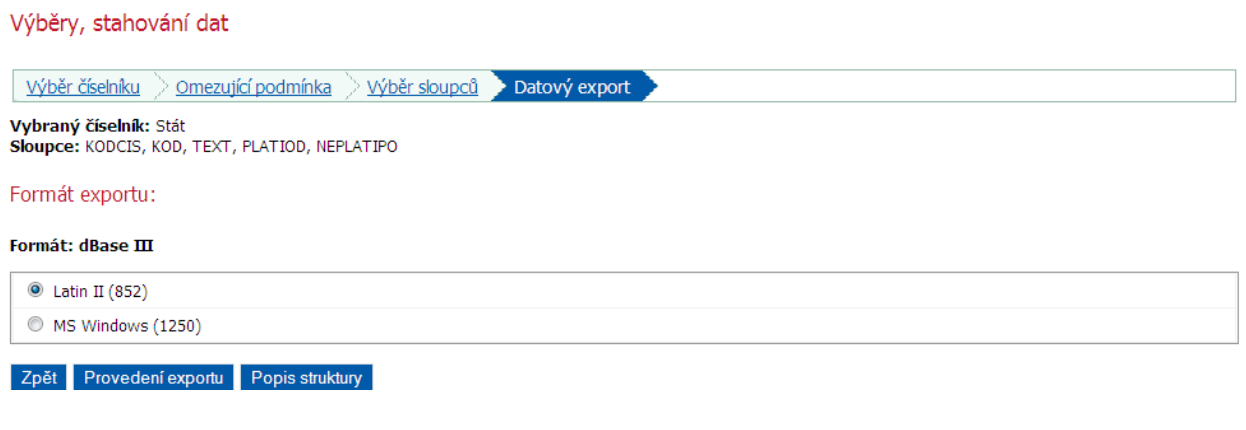

KODCIS KOD TEXT PLATIOD NEPLATIPO CISOBK CISOBT 160415 Andělská Hora<br>160415 Andělská Hora<br>2001 – Andělská Hora 0042 160431 Pustá Rudná 3.2.2001 29991231 551929 Andělská Hora 0042

# 6.5 Export úplné struktury statistického obvodu

Součástí exportního nástroje je jedna předdefinovaná exportní struktura, která formou tzv. multičísleníku statistických obvodů zachycuje úplnou územní hierarchii České republiky včetně identifikací. Exportovanou entitou je v tomto případě statistický obvod jako elementární skladebná územní jednotka včetně všech nadřízených územních a evidenčních prvků.

Proces generování této speciální exportní struktury je v rámci průvodce pouze 2 krokový. Aplikace automaticky po volbě *Statistický obvod – úplná struktura* v úvodním kroku vynechá 2. a 3. krok a rovnou přejde na krok poslední, kterým je datový export. Nelze tedy omezit výběr ani modifikovat výslednou strukturu. *Statistický obvod – úplná struktura* je v nabídce číselníků jako poslední položka*.*

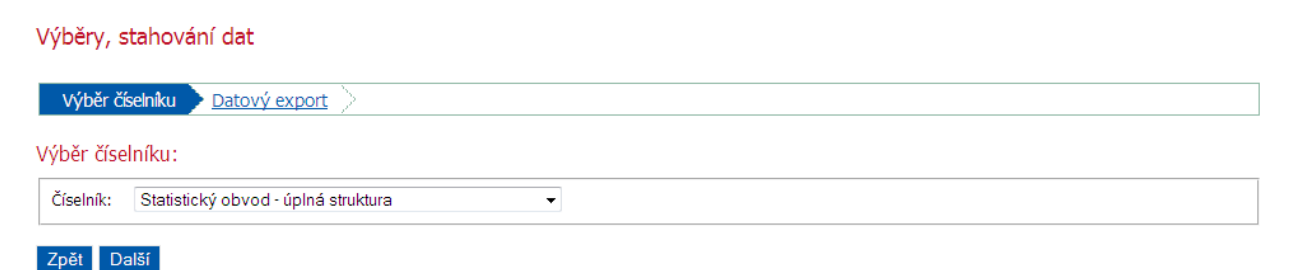

#### Výběry, stahování dat

#### Výběr číselníku > Datový export

Vybraná struktura: Statistický obvod - úplná struktura

Formát exportu:

#### Formát: dBase  $\rm{III}$

 $\odot$  Latin II (852)

6 MS Windows (1250)

# Zpět Provedení exportu

<span id="page-17-0"></span>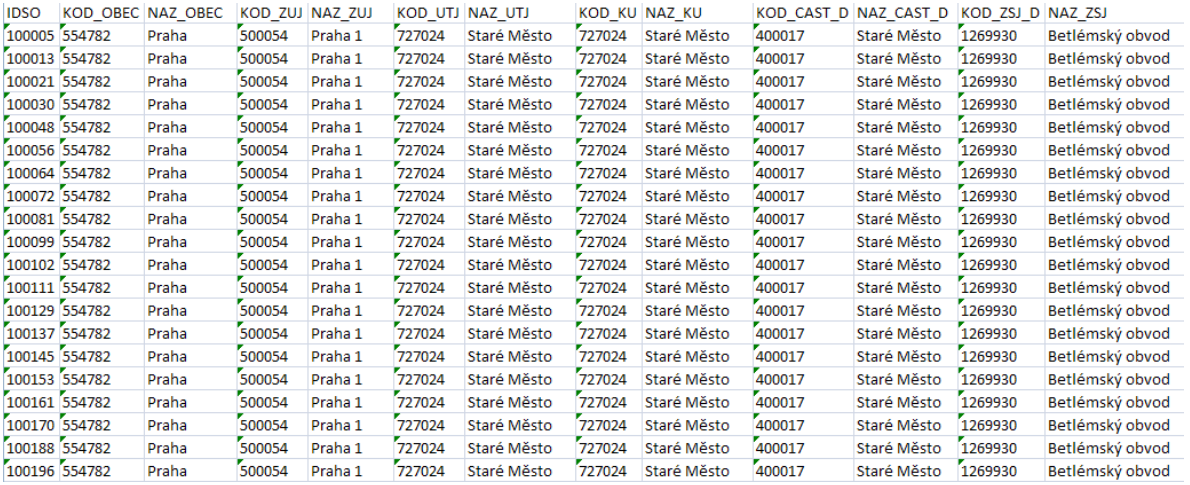

# **7 Mapové projekty**

V této sekci jsou postupně vytvářeny interaktivní mapové prezentace zaměřené vždy na určité téma. Pro zobrazení vlastní mapy je použit stejný mapový klient jako v případě prohlížení budov a územních celků. Každý mapový projekt obsahuje průvodce, který uživatele provede výběrem území, které chce zobrazit. Průvodce se skládá ze tří kroků:

- 1. výběr územního prvku;
- 2. zadání cílového území;
- 3. výsledek hledání.

# 7.1 Výběr územního prvku

V úvodním kroku je definován územní či evidenční prvek, přes který bude vyhledáváno cílové území. Výčet prvků je individuální pro každý mapový projekt a vychází z jeho tematického zaměření.

Mapa základních sídelních jednotek

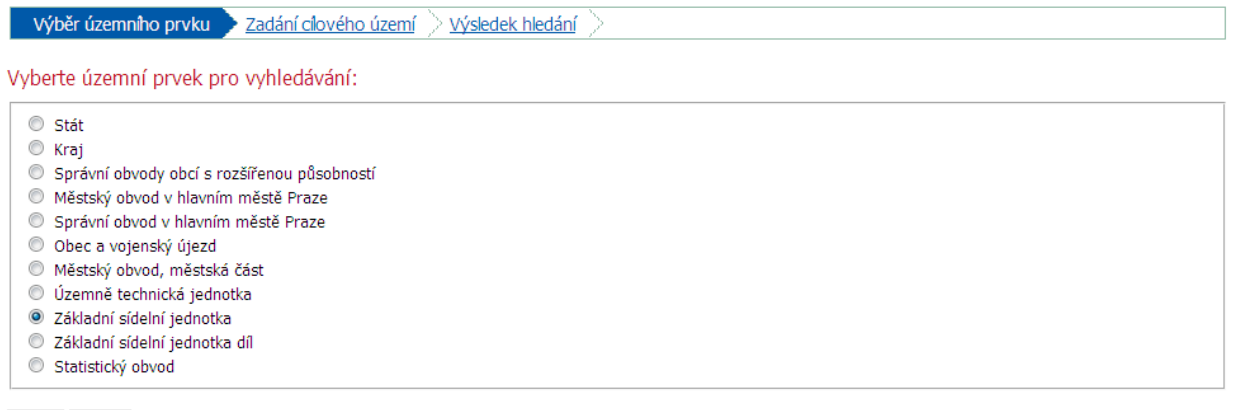

Zpět Další

## 7.2 Zadání cílového území

Druhým krokem je zadání názvu či kódu území, za které chceme mapu zobrazit. Vyhledávací formulář svým vzhledem a obsahem odpovídá navolenému prvku pro vyhledávání v 1. kroku.

Mapa základních sídelních jednotek

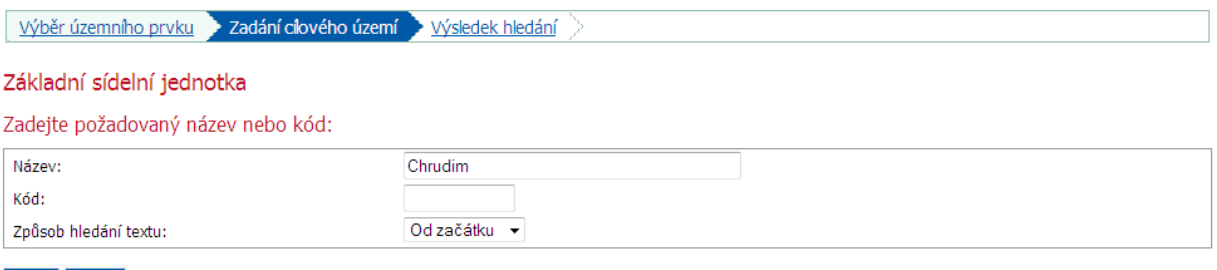

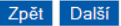

# 7.3 Výsledek hledání

Výsledkem hledání je buď konkrétní území nebo, není-li zadání jednoznačné, jejich výčet. Zobrazit navolenou mapu lze následně kliknutím na odkaz Mapa.

Mapa základních sídelních jednotek

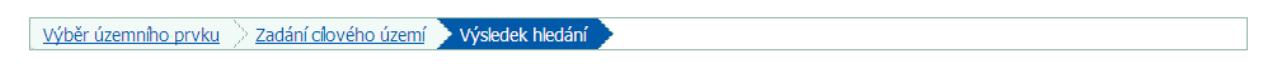

Základní sídelní jednotka

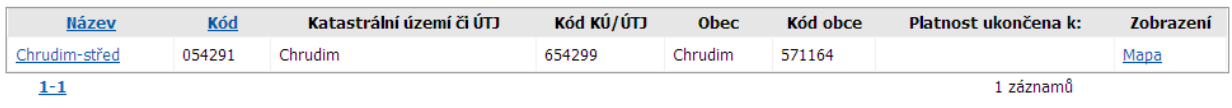

Zpět

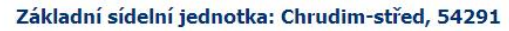

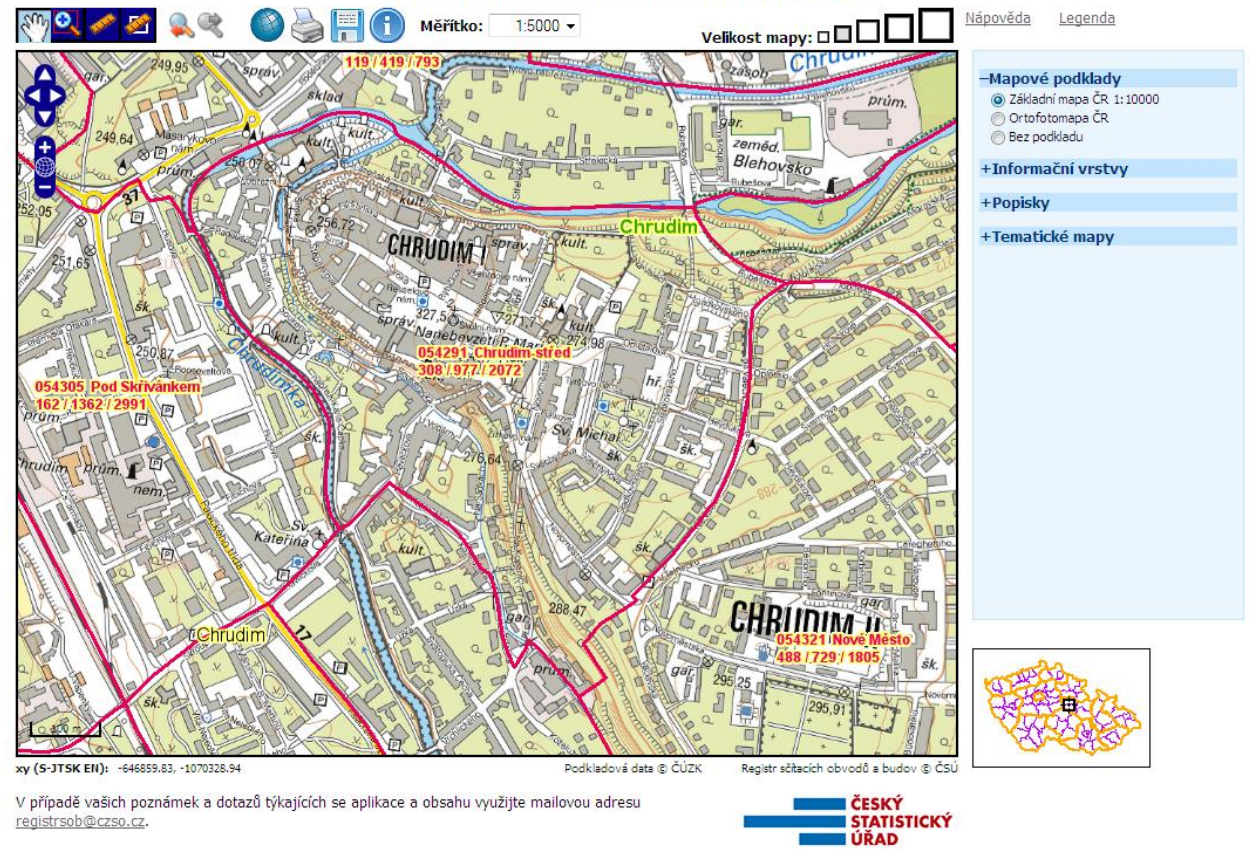